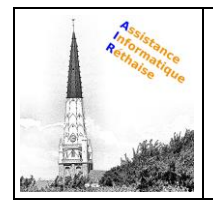

# Table des matières

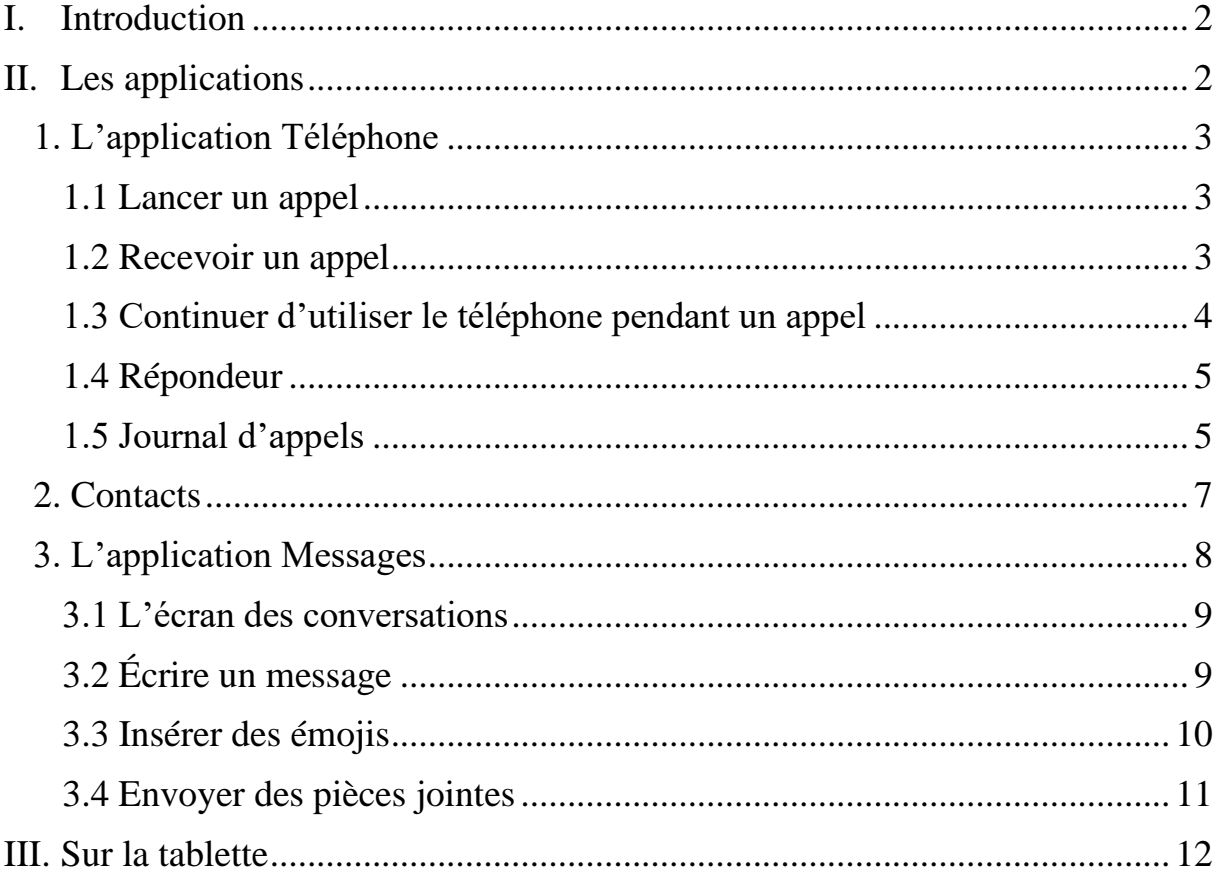

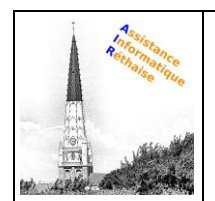

# <span id="page-1-0"></span>I. Introduction

Je vous propose de voir les notions les plus importantes de votre smartphone Android :

Le téléphone, la gestion de vos contacts et les messages et pour commencer un regard sur les applications.

Selon votre version d'Android les logos / couleur / emplacements / noms des fonctions peuvent varier.

Pas de panique si vous êtes sous IOS (IPhone) les fonctionnalités et logos sont sensiblement les mêmes et vous pouvez lire ce qui suit.

# <span id="page-1-1"></span>II. Les applications

Les applications sont ce qui font la force de votre smartphone. Chaque application joue un rôle précis dans votre appareil. Certaines sont installées par défaut mais des millions d'autres sont disponibles gratuitement ou moyennant finance sur le Play Store, le magasin des applications d'Android. Pour les appareils sous iOS, il s'agit de l'App Store.

Vos applications apparaissent sur votre écran d'accueil, ou dans l'écran Menu. Chacune d'elle est représentée par son icône colorée, sur laquelle il vous suffit d'appuyer la démarrer

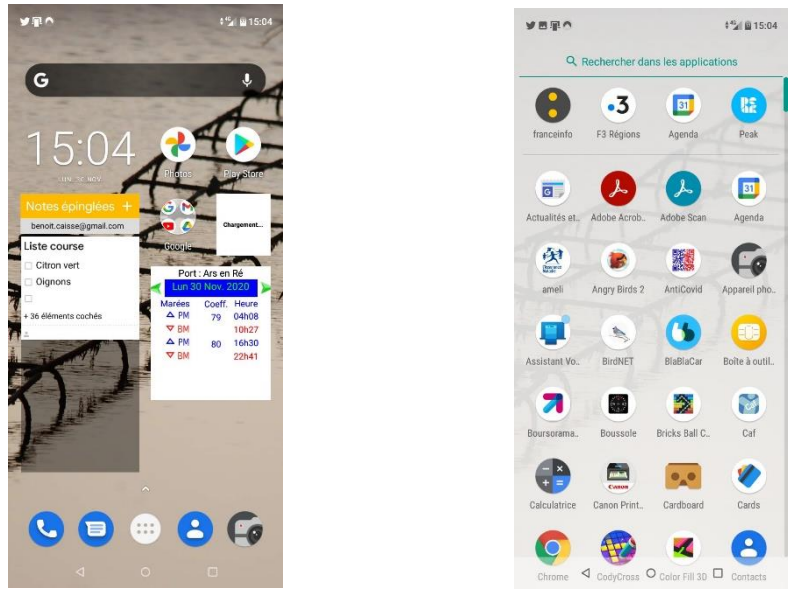

Une application pour un rôle bien précis : message, téléphone, GPS, Photo…

Parmi les applications essentielles de votre smartphone on retrouve les applications **Téléphone**, **Message** et les **Contacts**. Nous allons donc commencer par l'application **Téléphone**.

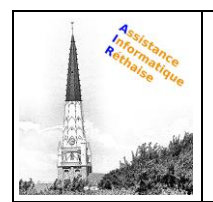

# <span id="page-2-0"></span>1. L'application Téléphone

Nos smartphones sont capables de nombreuses choses mais leur fonction primaire reste avant tout de pouvoir téléphoner.

L'icône du téléphone est plutôt explicite

## <span id="page-2-1"></span>1.1 Lancer un appel

Pour composer un numéro manuellement, appuyez sur l'icône du clavier, composez votre numéro et appuyez sur le bouton vert :

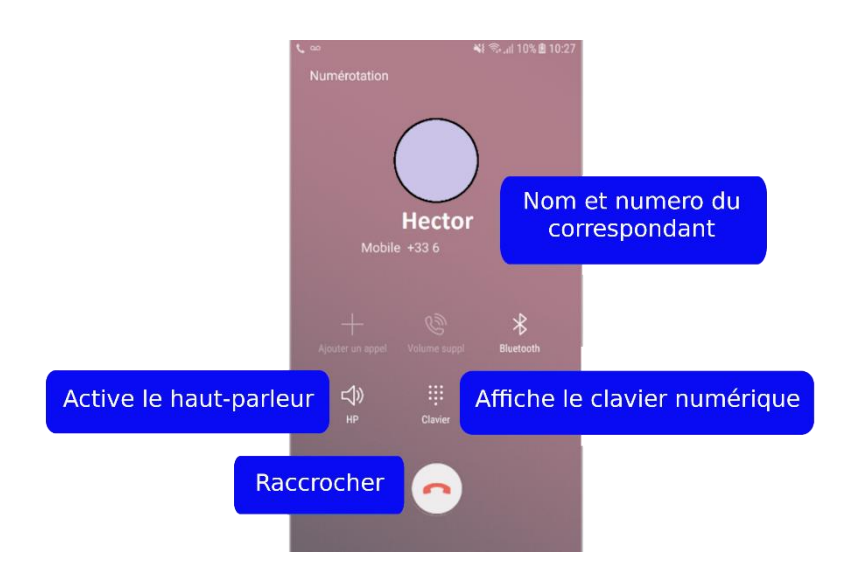

Pendant l'appel, l'écran s'éteint automatiquement quand vous approchez le téléphone de votre oreille, il se rallume quand vous l'éloignez.

Il est possible pendant un appel d'activer le haut-parleur, désactiver le micro (mode discret) et même d'appeler une troisième personne en simultané.

Si quelqu'un tente de vous joindre pendant que vous êtes déjà en ligne, un signal sonore vous avertira et l'écran vous proposera alors plusieurs options comme raccrocher et répondre, mettre en attente votre interlocuteur actuel pour répondre à l'autre ou d'ignorer le nouvel appel. Sans action de votre part, le nouveau correspondant sera dirigé vers la boite vocale.

## <span id="page-2-2"></span>1.2 Recevoir un appel

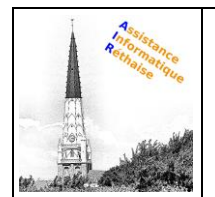

Lorsque vous recevez un appel, vous pouvez décrocher, refuser, ou envoyer un message rapide. Vous pourrez alors choisir parmi une liste de messages pré enregistrés comme « Je suis en réunion » ou « je te rappelle ». Pour accepter l'appel, faîtes glisser l'icône du téléphone vert vers la droite. Pour le refuser, faîtes glisser l'icône du téléphone rouge vers la gauche :

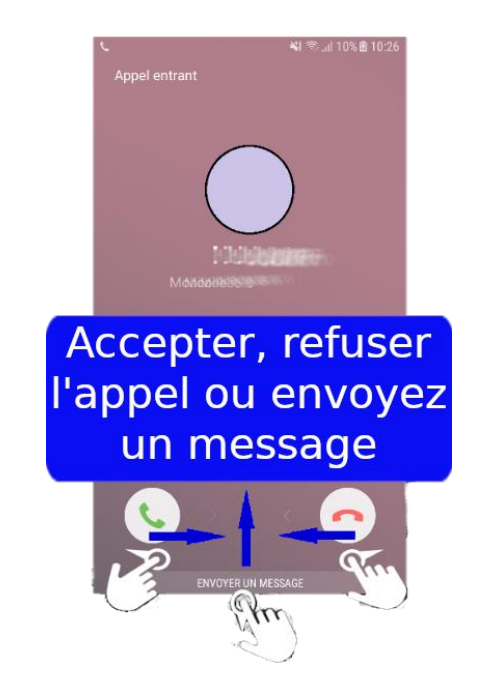

Lorsque vous recevez un appel, ce type d'écran s'affiche

Si vous refusez l'appel, la personne sera directement envoyée sur votre messagerie et elle saura donc que vous avez vu et refusé l'appel. Il vaut donc mieux laisser sonner jusqu'à ce que la personne soit directement envoyée sur votre messagerie. Sur certain téléphone une option permet de couper la sonnerie de l'appel entrant en retournant le téléphone.

## <span id="page-3-0"></span>1.3 Continuer d'utiliser le téléphone pendant un appel

Vous pouvez continuer d'utiliser votre smartphone durant un appel. Pour cela passez en haut-parleur et appuyez sur le bouton principal. Vous reviendrez à votre écran d'accueil et vous pourrez lancer n'importe quelle application. La bande verte en haut du téléphone vous permettra de revenir sur l'écran de l'appel.

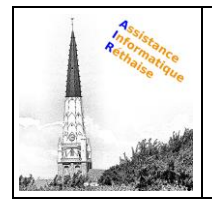

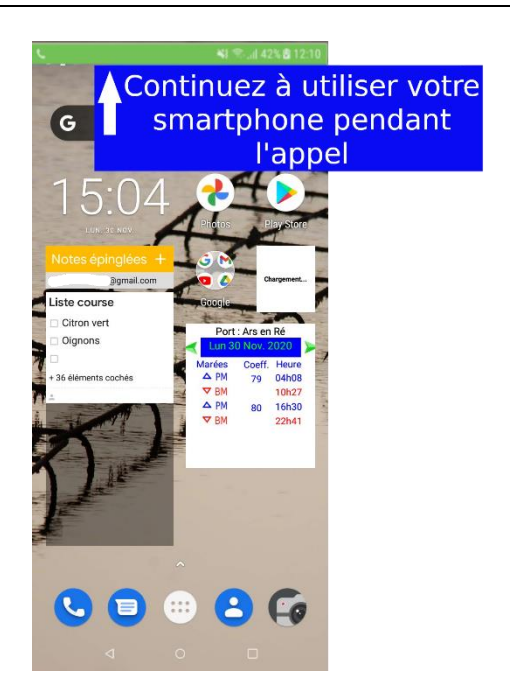

Une bande verte apparaît alors en haut de l'écran pour revenir à votre appel

Cela peut être très pratique si vous avez besoin de consulter la fiche contact d'une personne pendant un appel, voir le contenu d'un message ou encore votre agenda. Pour retourner à votre écran d'appel, faîtes glisser la barre verte vers le bas.

#### **Astuce**

Si vous avez configuré un compte Gmail sur votre smartphone, vos contacts seront automatiquement sauvegardés dans votre cloud. Cela veut dire que vous ne les perdrez pas si vous changez de téléphone. Ils seront automatiquement synchronisés une fois que vous vous reconnecterez.

### <span id="page-4-0"></span>1.4 Répondeur

Lorsque vous manquez un appel ou décidez de ne pas y répondre, votre correspondant sera redirigé vers votre boîte vocale. Votre smartphone vous enverra un message représenté par la bobine d'un magnétophone pour vous indiquer que vous avez un message sur votre répondeur.

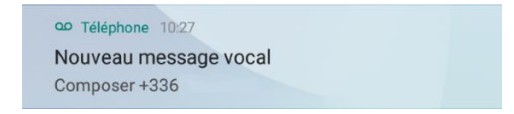

Appuyez sur le symbole et laissez-vous guider par la voix enregistrée pour écouter, archiver ou supprimer vos messages vocaux.

## <span id="page-4-1"></span>1.5 Journal d'appels

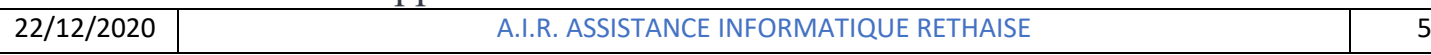

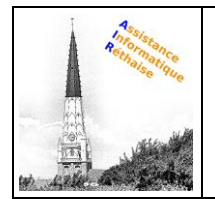

Le journal permet de garder un historique des appels passés et reçus.

Les appels passés, reçus et manqués (plusieurs symboles possible) :

Cas 1

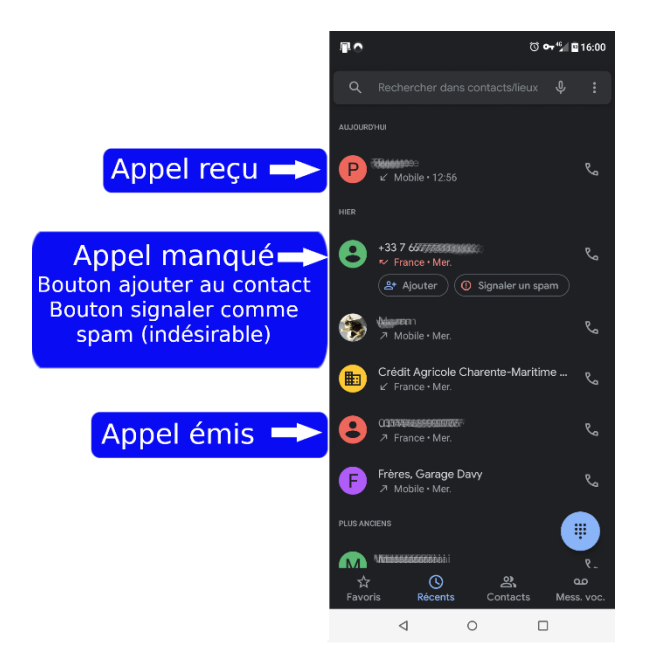

Les appels manqués apparaissent ave une flèche rouge qui rebondit. Les appels reçus sont indiqués par une flèche pointant vers le bas. Pour un appel émis, ce sera une flèche vers le haut.

Cas 2

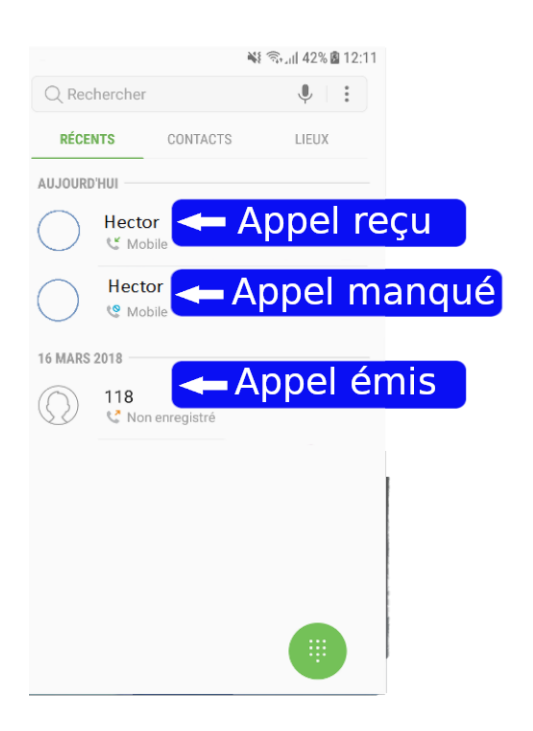

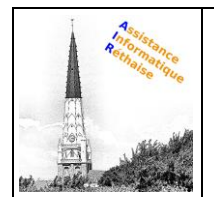

Les appels manqués apparaissent avec un panneau « sens interdit ». Ceux que vous avez reçu sont indiqués par un téléphone et une flèche verte. Si c'est vous qui avez initié l'appel, vous verrez un téléphone avec une flèche orange.

De nombreuses autres fonctions existe comme signaler un appel comme spam, bloquer un correspondant … A vous de les découvrir

Voilà pour l'application Téléphone !

## <span id="page-6-0"></span>2. Contacts

Vous pouvez facilement retrouver les contacts avec lesquels vous avez déjà communiqué :

Cliquez sur l'icône pour afficher l'ensemble de vos contacts enregistrer, les rechercher, créer ou éditer une fiche, appeler / envoyer un message ou encore partager la fiche avec quelqu'un d'autre

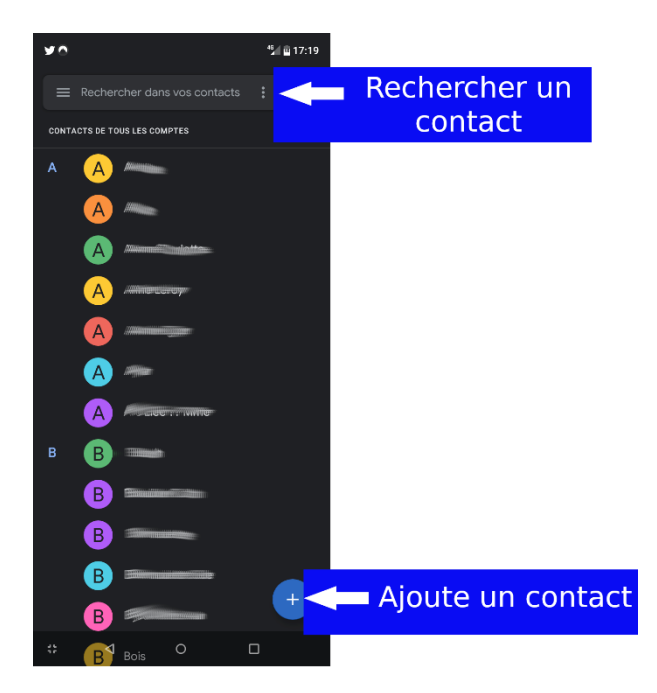

Gérez facilement vos contacts

Pour créer un nouveau contact, repérez-le **+** en bas à droite de votre écran. Cette touche vous permet de créer une nouvelle fiche de contact.

Vous aurez la possibilité de l'enregistrer sur le smartphone, sur votre carte SIM ou directement sur votre compte Gmail. Vous pourrez ensuite remplir

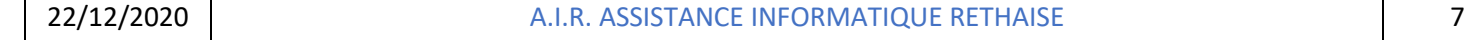

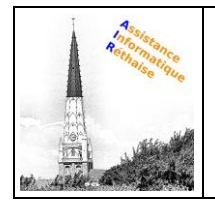

toutes ses informations : numéros (fixe, mobile), adresse e-mail, adresse postale…

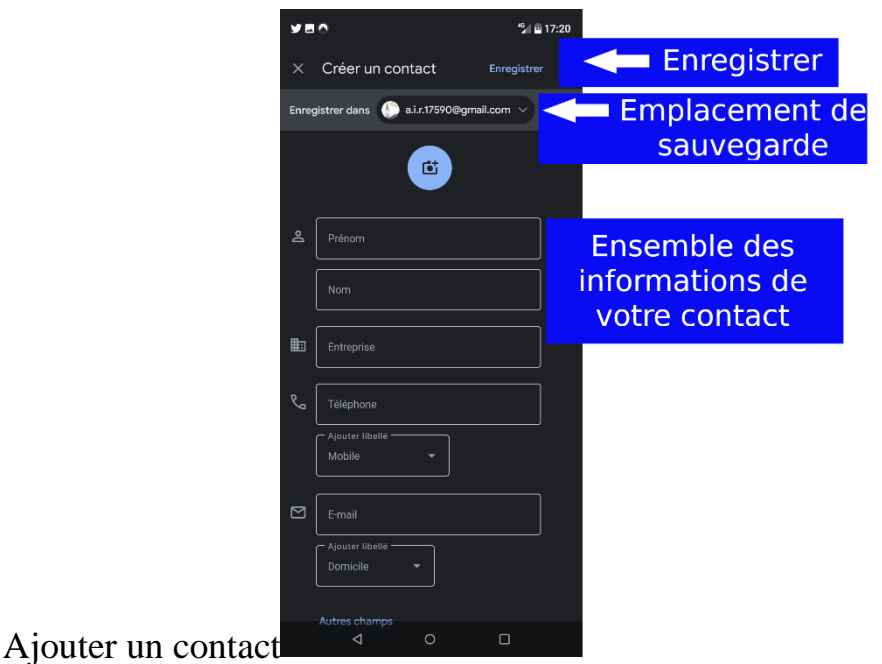

Pour modifier ou supprimer un contact, il vous suffit de vous rendre sur sa fiche et de sélectionner les options souhaitées :

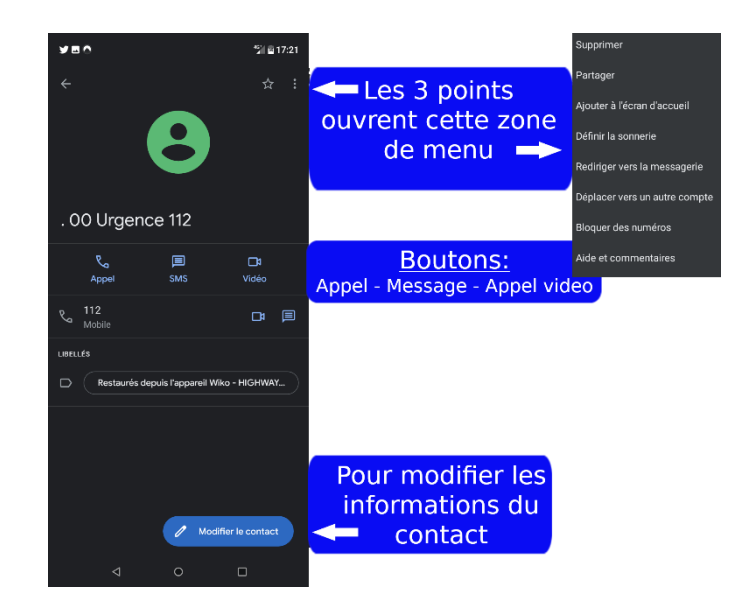

# <span id="page-7-0"></span>3. L'application Messages

Deuxième application la plus importante : **Messages**, qui vous permettra d'envoyer et recevoir des SMS et MMS (la version avec des images dans les

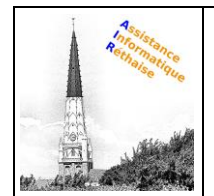

SMS). Aujourd'hui on ne distingue plus SMS / MMS, on parle simplement de messages.

L'icône des messages représente une bulle de conversation comme dans les BD

## <span id="page-8-0"></span>3.1 L'écran des conversations

Par défaut vous tombez sur la liste des conversations. La conversation contenant les messages les plus récents apparaît en haut de la liste.

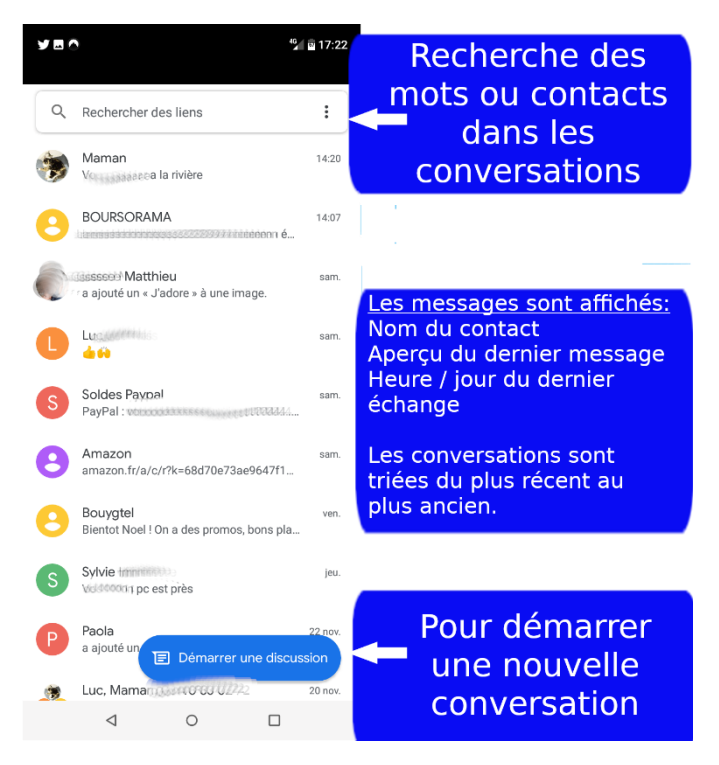

L'écran des messages

Vous pouvez faire des recherches au sein de vos messages en utilisant la barre de recherche située en haut. Tapez un mot, un nom ou un sujet que vous souhaitez retrouver comme si vous utilisiez un moteur de recherche normal.

## <span id="page-8-1"></span>3.2 Écrire un message

Pour écrire un message, entrez dans une conversation existante ou appuyez sur le bouton **Démarrer une discussion** ou **Nouveau**. (Selon les versions)

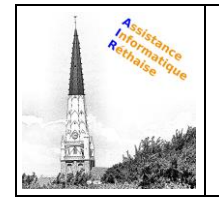

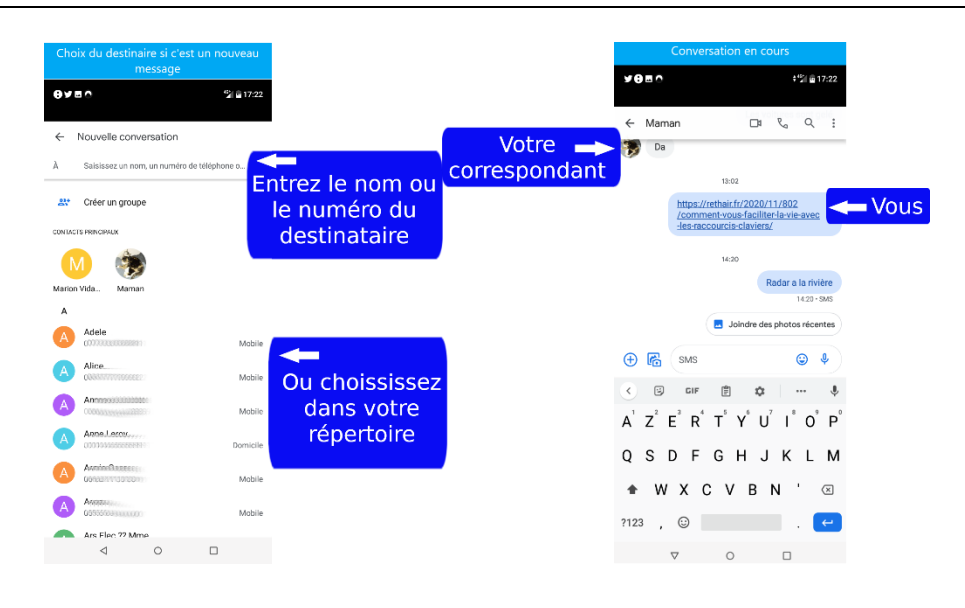

### L'écran des conversations

À gauche, l'écran de rédaction d'un premier message. Indiquez-en haut le destinataire en tapant son numéro ou simplement son nom si vous l'avez enregistré dans vos contacts téléphoniques.

Le smartphone vous suggèrera automatiquement des résultats en fonction de ce que vous tapez. Pratique pour ne pas avoir à taper le nom en entier.

À droite, une conversation déjà existante. Vous pouvez continuer la discussion en appuyant sur la zone message « SMS » en bas : le clavier va alors apparaitre et vous pourrez saisir votre message. Appuyez sur **Envoi** ou le logo **> SMS** pour l'envoyer.

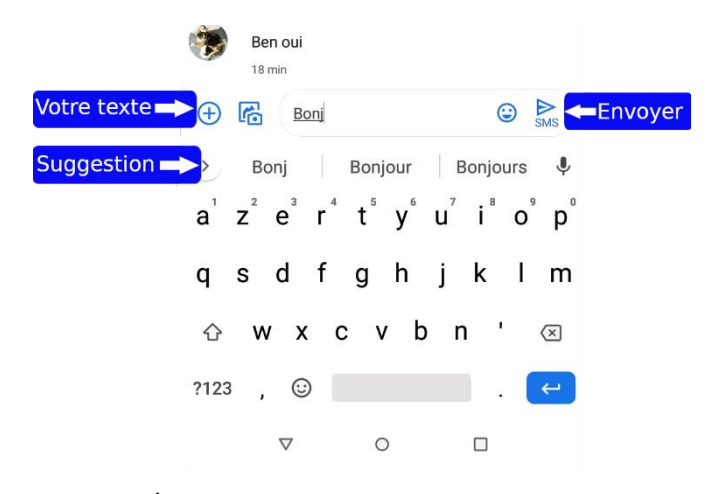

Écrire et envoyer un message

## <span id="page-9-0"></span>3.3 Insérer des émojis

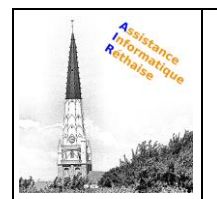

Histoire d'ajouter un peu de fun dans vos messages, vous pourrez ajouter des émojis (aussi appelés smileys, émoticônes ou binettes …) dans vos messages. Pour cela appuyez sur l'icône en forme de sourire et vous basculerez sur le clavier des émojis. Il y en a beaucoup, alors n'hésitez pas à les utiliser !

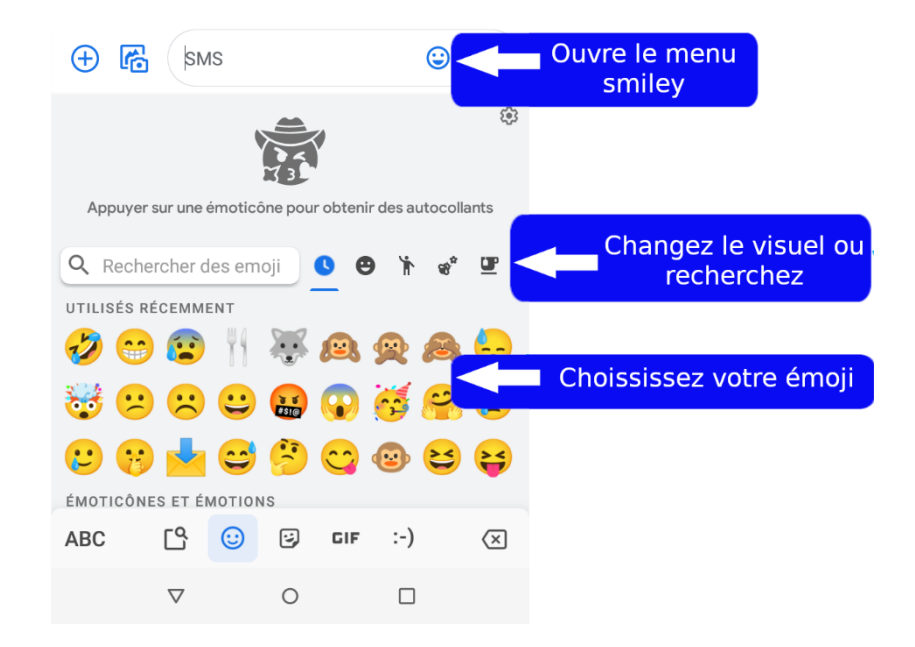

Les émojis que vous pouvez utiliser dans vos messages

Tout correspondant disposant d'un smartphone récent pour les lire, qu'il utilise un smartphone sous Android ou sous iOS.

## <span id="page-10-0"></span>3.4 Envoyer des pièces jointes

Pour envoyer autre chose que du texte ou des smileys, il vous suffira d'appuyer sur le petit trombone ou le **+**. C'est le symbole universel représentant les pièces jointes, vous le retrouverez très souvent, notamment dans vos messageries électroniques.

### Envoyer des images et photos

Le plus fréquemment votre smartphone le symbole Appareil photo / image vous suggérera un accès rapide à l'appareil photo et un accès rapide à votre album, qui contient toutes vos images et photos enregistrées sur votre appareil. Vous pourrez alors simplement prendre une photo ou choisir l'image que vous souhaitez faire parvenir à votre destinataire :

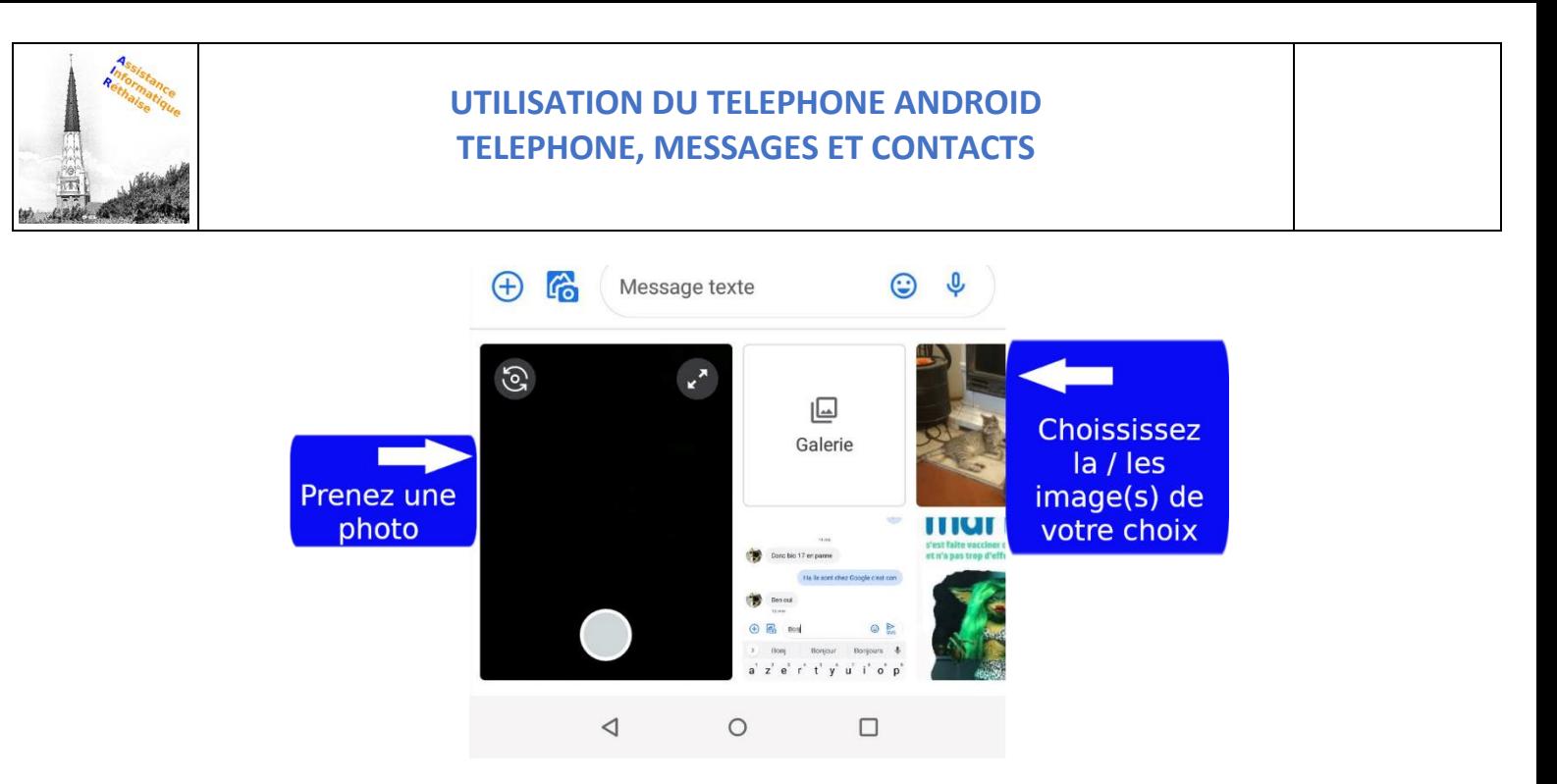

Une fois votre choix déterminé, vous pouvez appuyer sur Envoi

Envoyer des vidéos, des contacts et autres types de pièces jointes

Vous pouvez encore une fois utiliser le trombone ou **+** pour que votre appareil vous propose une autre sélection de pièces jointes. Très utile pour partager un contact, une position GPS ou encore une vidéo amusante.

Vous pouvez envoyer plusieurs types de pièces jointes

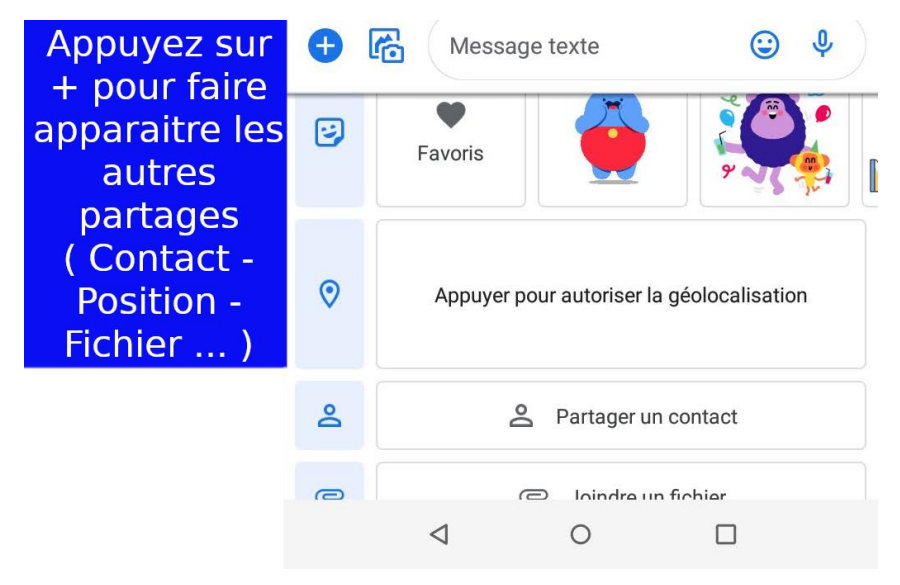

## <span id="page-11-0"></span>III. Sur la tablette

Pour les tablettes sous Android, le principe est relativement le même. Si vous insérez une carte SIM, votre tablette fonctionnera exactement de la même façon que votre smartphone, si ce n'est que les appels risqueront d'être encombrants avec un grand écran collé à votre oreille.

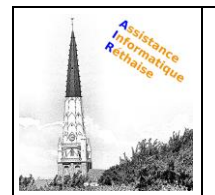

Pour pallier à ce désagrément, vous pourrez télécharger des applications de communication comme Skype, ou encore Messenger (qui est en lien avec l'application Facebook). Il faudra que votre tablette soit connectée à un réseau Wi-Fi pour que cela fonctionne.

Et voilà, les messages et les appels téléphoniques à partir de votre smartphone ou tablette n'ont plus aucun secret pour vous, on va pouvoir continuer notre exploration des applications Android !